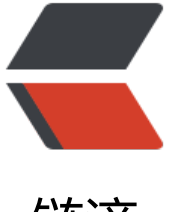

# 链滴

# 使用 Live CD 修复 [UEFI](https://ld246.com) 模式下 Manjaro Li nux 启动问题

作者: expoli

- 原文链接:https://ld246.com/article/1577419136203
- 来源网站: [链滴](https://ld246.com/member/expoli)
- 许可协议:[署名-相同方式共享 4.0 国际 \(CC BY-SA 4.0\)](https://ld246.com/article/1577419136203)

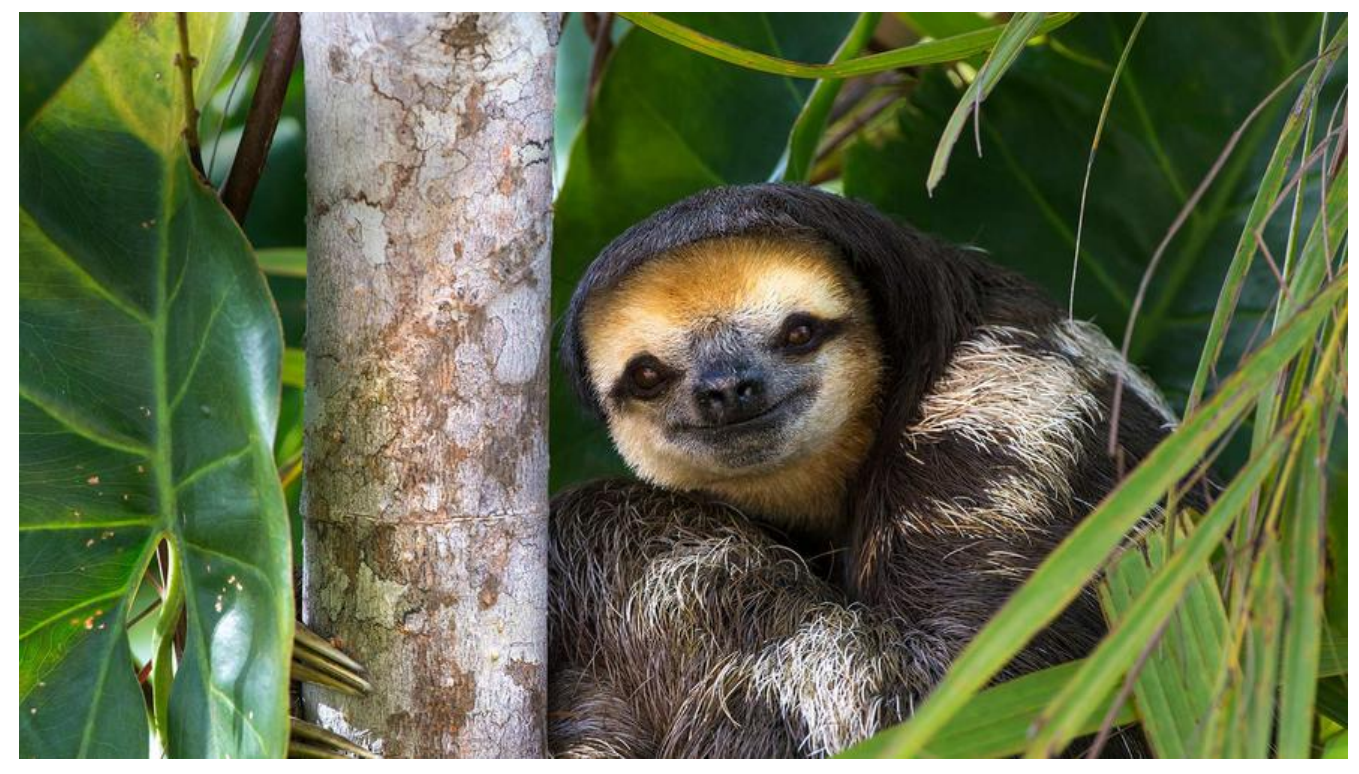

# **使用 Live CD 修复 UEFI 模式下 Manjaro Linux 启动问题 0. 令人糟心的 N 卡驱动**

因为自己的硬盘还有着相当大小的剩余空间,于是昨天就给自己的笔记本安装了一个 Manjaro Linux Arch Linux 优秀衍生版), 因为自己的笔记本是 Asus 的, 而且时间也比较早了, 华硕老款机型的问 大家也知道,那就是老版本的 BIOS 根本就不支持显卡切换、刚安装完系统查看的时候发现系统内核 加载了 Intel 核心显卡,如下:

#### \$ lspci | grep -i vga

00:02.0 VGA compatible controller: Intel Corporation HD Graphics 530 (rev 06)

查看目前安装的驱动程序,可以看出现在使用的是开源驱动 nouveau

 $#$  inxi -G

Graphics: Device-1: Intel HD Graphics 530 driver: i915 v: kernel Device-2: NVIDIA GM107M [GeForce GTX 950M] driver: nouveau v: kernel Display: x11 server: X.org 1.20.6 driver: nouveau resolution: <xdpyinfo missing> OpenGL: renderer: Mesa DRI Intel HD Graphics 530 (Skylake GT2) v: 4.5 Mesa 19.2.7

然后这个时候我就有了个大胆的想法、那就是:独显留着不用是不是很浪费、然后我就安装了 NVIDIA nofree 驱动:

sudo mhwd -a pci nonfree 0300

下一步就是重启系统、开开心心、极其潇洒地输入了 reboot 命令、然后正常关机、OK 表现很好、 常启动表现很好,点个赞!嗯?等一下,怎么回事,风扇怎么抽风了开启了嚎叫模式? ? ? TTY 进不

黑屏、看个到后动信息、键盘尢响应,好了已经可以确认了这次安装 N 卞驱动翻车了。 然后开始 期的补救措施、总不能再重新安装一次系统吧、那显得多没面子,维修系统这个总是需要学会的、说 定以后什么时候就用到了、技多不压身不是? (但是我希望我以后再也用不到这门技能! 多糟心啊! )

# **1. 修复前准备**

# **1.1. Live CD 启动盘一个**

这里推荐 balenaEtcher 这款烧录软件、开源、速度快、支持的镜像格式众多、而且可跨平台使用。 网链接:https://www.balena.io/etcher/

# **2. 开始 chroot 修复(最好有联网环境、后续修复的时候有 能会[使用到网络连接\)](https://www.balena.io/etcher/)**

首先通过liveUSB启动,在liveUSB的中我们原先的系统文件是保存在电脑的磁盘上的,默认不会被挂 ,所以我们先要把除了/home以外的系统目录挂载到当前的任意目录,我们选择挂载在/mnt中:

## **2.1 使用 lsblk 查看各挂载点的设备**

\$ lsblk

NAME MAJ:MIN RM SIZE RO TYPE MOUNTPOINT sda 8:0 0 232.9G 0 disk ├─sda1 8:1 0 99M 0 part ├─sda2 8:2 0 128M 0 part ├─sda3 8:3 0 69.4G 0 part ├─sda4 8:4 0 632M 0 part ├─sda5 8:5 0 80G 0 part ├─sda6 8:6 0 646M 0 part /boot/efi ├─sda7 8:7 0 3.9G 0 part [SWAP]  $-$ sda8 8:8 0 78.1G 0 part /

# **2.2 对相应的分区进行挂载**

sudo mkdir /mnt/manjaro sudo mount /dev/sda8 /mnt/manjaro # sda8为 / 分区所在设备,可以使用lsblk查看

# **2.3 挂载EFI分区**

随后是关键的一步,因为在UEFI下安装Manjaro Linux时我们都额外为/boot/efi/进行了单独的分区 所以我们这里也需要挂载它。默认挂载根目录时并不会挂载这个目录,因为它们不在同一个分区,根据 sblk中显示的efi所在的设备进行相应的挂载,否则内核无法重新安装:

sudo mount /dev/sda1 /mnt/manjaro/boot/efi

另外对于一些虚拟目录, 例如/dev和/sys, 我们也需要手动绑定, 否则chroot后运行pacman会出错:

sudo mount --bind /dev /mnt/manjaro/dev sudo mount --bind /proc /mnt/manjaro/proc sudo mount --bind /sys /mnt/manjaro/sys

#### **3. chroot 重新安装内核**

通过原来的准备我们已经将系统文件准备完成了,现在我们在挂载目录下chroot,然后重新安装内核:

cd /mnt/manjaro chroot . pacman -S linux # 如果这一步报错, 检查自己系统目录是否正确挂载, 如果正确挂载则先运行pacm n -S archlinux-keyring # 内核重装完成后继续上次未完成的系统更新、或者卸载导致系统出现问题的包 pacman -Syu pacman -R

# **4. 卸载N卡闭源驱动**

## **4.1 查看已安装的驱动**

mhwd -li

Installed PCI configs:

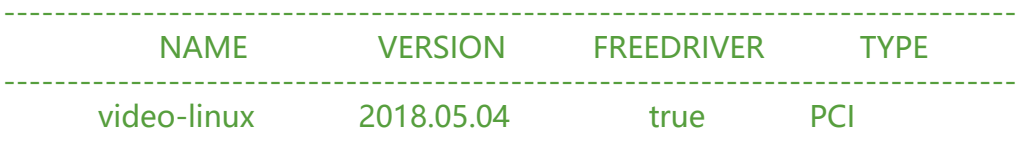

NVIDIA××××××× no-free xxxxx Warning: No installed USB configs!

## **4.2 卸载有问题的驱动**

mhwd -f -r pci # 上个命令所显示的驱动名称

## **4.3 安装开源驱动**

sudo pacman -Ss nouveau

extra/manjaro-firmware 20160419-1 [已安装] Extra firmwares for Manjaro Linux extra/mesa 19.2.7-1 [已安装] An open-source implementation of the OpenGL specification extra/xf86-video-nouveau 1.0.16-1 (xorg-drivers) [已安装] Open Source 3D acceleration driver for nVidia cards multilib/lib32-mesa 19.2.7-1 [已安装] An open-source implementation of the OpenGL specification (32-bit)

pacman -S xf86-video-nouveau

# **4.3 重新生成引导镜像**

#### 1. 查看内核

X11 ls /etc/mkinitcpio.d

#### linux52.preset

#### 2. 生成引导镜像

mkinitcpio -p linux<version> mkinitcpio -p linux54

重启完成

sudo reboot

更新 grub

sudo update-grub